## **ПРИЛОЖЕНИЕ А ФОНД ОЦЕНОЧНЫХ МАТЕРИАЛОВ ДЛЯ ПРОМЕЖУТОЧНОЙ АТТЕСТАЦИИ ПО ДИСЦИПЛИНЕ «Операционные системы»**

*1. Перечень оценочных средств для компетенций, формируемых в результате освоения дисциплины*

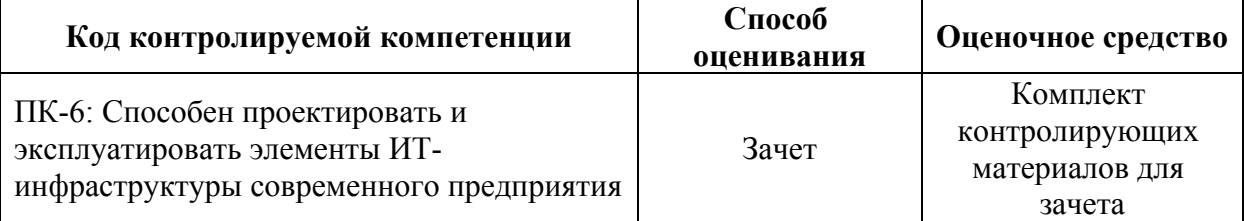

## *2. Описание показателей и критериев оценивания компетенций, описание шкал оценивания*

Оцениваемые компетенции представлены в разделе «Перечень планируемых результатов обучения по дисциплине, соотнесенных с индикаторами достижения компетенций » рабочей программы дисциплины «Операционные системы».

При оценивании сформированности компетенций по дисциплине «Операционные системы» используется 100-балльная шкала.

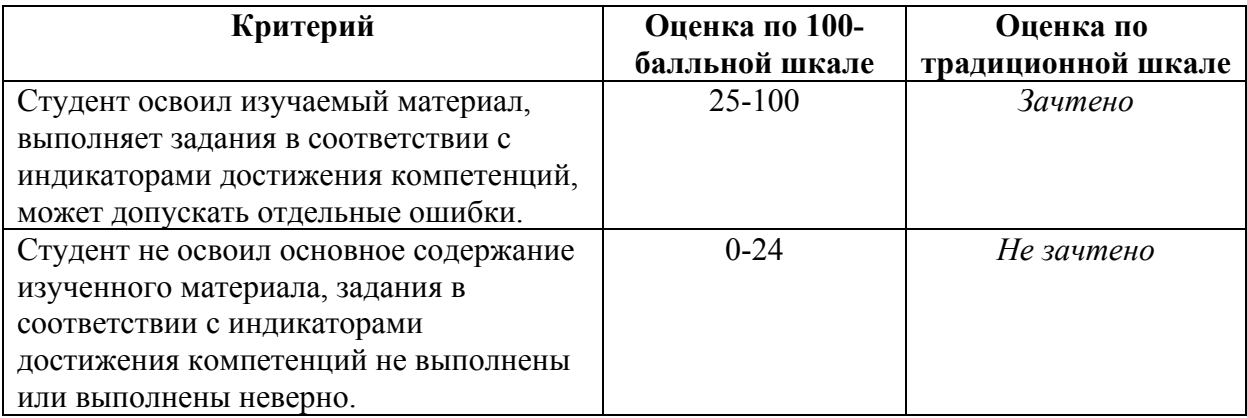

## *3. Типовые контрольные задания или иные материалы, необходимые для оценки уровня достижения компетенций в соответствии с индикаторами*

*1.Установить программное обеспечение на ОС семейства Linux по инструкции.*

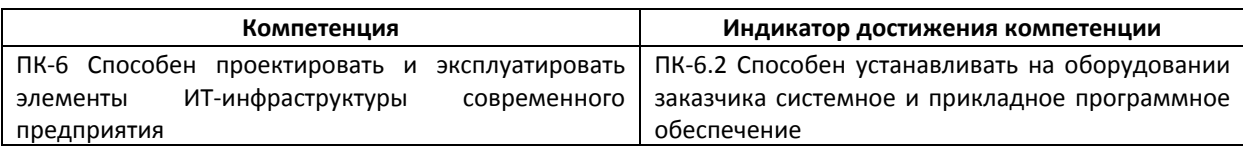

1) Установить по инструкции под ОС Linux пакет программного обеспечения для web-разработчика LAMP (Linux, Apache HTTP Server, MySOL, PHP). Запустить phpMyAdmin, Проверить и продемонстрировать его работоспособность.

Инструкция приведена в конце файла.

Допускается при выполнении задания использовать различные версии ОС Linux: Linux Ubuntu, Linux Minit, ПО отечественного производства ALT Linux (сайт: basealt.ru) и др.

Выбор версии ОС Linux обосновать.

2) Установить по инструкции под ОС Linux эмулятор wine для запуска Windows-приложений. Установить и запустить на эмуляторе учебную версию платформы 1С: Предприятие.

Инструкция приведена в конце файла.

Допускается при выполнении задания использовать различные версии ОС Linux: Linux Ubuntu, Linux Minit, ПО отечественного производства ALT Linux (сайт: basealt.ru) и др.

Выбор версии ОС Linux обосновать.

Инструкции по установке ПО под ОС Linux доступны в файле по ссылке:

https://1drv.ms/w/s!AmfscsZ0jlxDtGoeggmgRjvxIMZm?e=brdu9H

2. Установить сетевое подключение между двумя устройствами по протоколу согласно заданию, настроить права доступа.

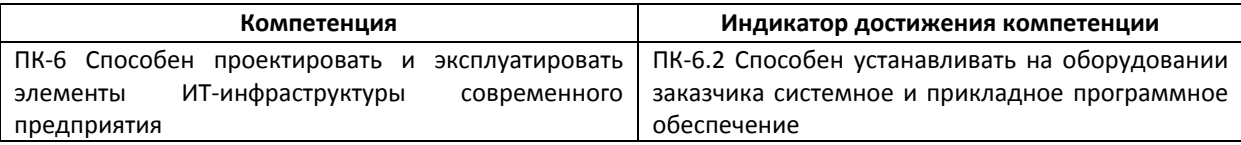

1) Установить сетевое Ethernet подключение между двумя персональными компьютерами посредством кабеля витой пары и технологии Point-To-Point. Вручную настроить IP-адреса первого и второго ПК: 192.168.1.3 и 192.168.1.4. Поместить оба ПК в одну рабочую группу WORKGROUP (Панель управления\Все элементы панели управления Система).

Предоставить на одном из ПК общий доступ к какому-либо каталогу посредством команды вида net share share22=c:\share22

Подключиться к сетевому ресурсу с другого ПК посредством команды вида net use v: \\localhost\share22 | net use v: \\localhost\share22 ПАРОЛЬ /user:ИМЯ ПОЛЬЗОВАТЕЛЯ. Осушествить обмен файлами.

2) Установить сетевое Ethernet подключение между двумя персональными компьютерами посредством кабелей витой пары и коммутатора (топология Звезда). Вручную настроить IP-адреса первого и второго ПК: 192.168.1.3 и 192.168.1.4. Поместить оба ПК в одну рабочую группу WORKGROUP (Панель управления\Все элементы панели управления\Система).

Предоставить на одном из ПК общий доступ к какому-либо каталогу посредством команды вида net share share22=c:\share22

Подключиться к сетевому ресурсу с другого ПК посредством команды вида net use v: \\localhost\share22 | net use v: Wocalhost\share22 ПАРОЛЬ /user:ИМЯ ПОЛЬЗОВАТЕЛЯ. Осушествить обмен файлами.

3) Установить подключение между двумя персональными компьютерами посредством беспроводной сети WiFi и WiFi-адаптера с выходом в Интернет. Узнать IP-адреса обоих ПК посредством команды ipconfig /all

Предоставить на одном из ПК общий доступ к какому-либо каталогу посредством команды вида net share share22=c:\share22

Подключиться к сетевому ресурсу с другого ПК посредством команды вида net use v: \\localhost\share22 | net use v: \\localhost\share22 ПАРОЛЬ /user:ИМЯ ПОЛЬЗОВАТЕЛЯ. Осуществить обмен файлами. В случае невозможности обмена файлами по сети обосновать причину ошибки.

4) Установить сетевое подключение (Host-To-Host, не NAT) между ПК и виртуальной машиной на этом ПК (использовать Oracle VirtualBox или аналог). Узнать IP-адреса обоих ПК посредством команды ipconfiq /all

Предоставить на одном из ПК (физическом или виртуальном) общий доступ к какому-либо каталогу посредством команды вида net share share22=c:\share22

Подключиться к сетевому ресурсу с другого ПК посредством команды вида net use v: \\localhost\share22 | net use v: \\localhost\share22 ПАРОЛЬ /user:ИМЯ ПОЛЬЗОВАТЕЛЯ. Осуществить обмен файлами.

5) Установить сетевое Ethernet подключение между двумя персональными компьютерами посредством кабеля витой пары и технологии Point-To-Point. Вручную настроить IP-адреса первого и второго ПК: 192.168.1.3 и 192.168.1.4. Поместить оба ПК в одну рабочую группу WORKGROUP (Панель управления\Все элементы панели управления\Система).

Осуществить подключение с одного из ПК к удаленному рабочему столу (ко второму ПК). В случае невозможности установить подключение обосновать причину.

6) Установить сетевое Ethernet подключение между двумя персональными компьютерами посредством кабелей витой пары и коммутатора (топология Звезда). Вручную настроить IP-адреса первого и второго ПК: 192.168.1.3 и 192.168.1.4. Поместить оба ПК в одну рабочую группу WORKGROUP (Панель управления\Все элементы панели управления\Система).

Осуществить подключение с одного из ПК к удаленному рабочему столу (ко второму ПК). В случае невозможности установить подключение обосновать причину.

7) Установить подключение между двумя персональными компьютерами посредством беспроводной сети WiFi и WiFi-адаптера с выходом в Интернет. Узнать IP-адреса обоих ПК посредством команды ipconfig /all

Осуществить подключение с одного из ПК к удаленному рабочему столу (ко второму ПК). В случае невозможности установить подключение обосновать причину.

8) Организовать подключение посредством RDP и VNC протоколов к виртуальному серверу. Сравнить оба протокола, сформулировать преимущества и недостатки обеих технологий.

Настройки подключения к виртуальному серверу выдаются каждому студенту, получившему такое задание в билете, персонально.

Бюджетный виртуальный сервер на пару дней можно арендовать, например, на портале vdsina.ru, от 11 руб. в день.

## *4. Файл и/или БТЗ с полным комплектом оценочных материалов прилагается.*